## **FieldTripZoom Getting Started Guide**

# **How do I...?**

#### **Assemble the equipment**

For a basic configuration you should have three pieces of equipment:

- a web camera,
- either a speaker/microphone or a set of head phones/microphone.
- LCD screen or overhead projector

More advanced audio connections would involve tapping into existing room speaker systems or mixers, also using portable microphones etc.

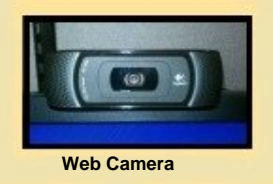

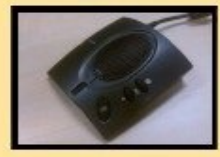

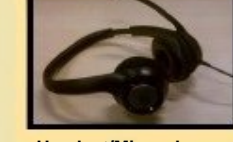

**Speaker/Microphone Headset/Microphone**

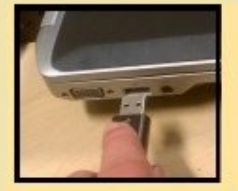

**Plug devices into your computer**

### **Connect the equipment**

- 1. Plug the speaker phone or headphones into your computer.
- 2. Plug the camera into your computer.
- 3. Position the camera on top of your computer monitor or at the head of the classroom. Use the self-view to optimize.
- 4. Plug the overhead projector or LCD screen into the computer.

### **Connect from a PC or Mac**

- 1. You should have been provided a Guest URL browser link from your meeting organizer.
- 2. Click on the link and enter name in the Guest field and click 'Join'.
- 3. Download and Install the software if prompted.
- 4. When the **Configuration and Status** screen displays select the speaker, microphone and camera you will be using.
- 5. Check 'Echo Cancellation' if you are using open speakers and microphone.
- 6. Click 'Save'.
- 7. You will enter the room. If the other party is not in the room yet, you will see a loop back video of your own camera otherwise you will see them.

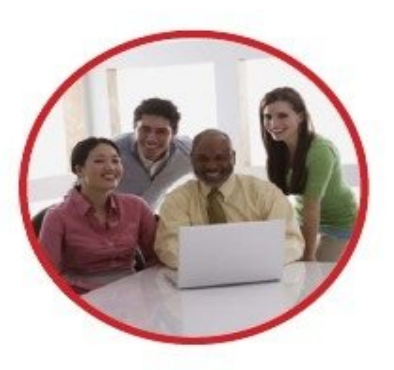

- **Connect with an H323 device (ex. Tandberg, Polycom, Lifesize)**
- 1. You should have been provided a dial-in alias from your meeting organizer. (ex. Tandberg 061031001@207.115.95.163 or Polycom 207.115.95.163##061031001).
- 2. Dial the number as you normally do to connect to the Gateway.
- 3. Wait for the far endpoint to connect.

### **Connect with an IPAD or Android**

- 1. Search for 'VidyoMobile' in the App Marketplace.
- 2. Download and Install the App.
- 3. You should have received the portal url, username and password from the meeting organizer.
- 4. Enter this information in the VidyoMobile client and click 'Login'.
- 5. You will join the room and see the far endpoint(s).

### **Control the meeting**

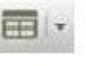

Change screen layout. Default is set to 'Auto'. Select '0' to see only the shared document.

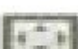

Click for full screen mode.

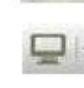

Share an application window with other participants.

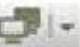

10 3 4

Toggle amongst multiple shared documents.

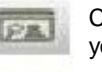

- Click to turn on/off **Self-view** (the ability to see yourself), including Picture-in-Picture (PIP).
- Speaker volume (up, down, mute). All the green buttons control mic, speaker and camera picture (on\off).